## **Displaying implied Connectors**

You can display implied relations between Part Properties, ports, diagram frames which are connected through ports/interfaces.

To display implied relations

- 1. Select the Part Property shape, diagram pane, or diagram frame you want to display implied relations.
- 2. Do one of the following:
	- Right-click to open the shortcut menu, and select **Display** > **Display Implied Relations**.
	- On the diagram toolbar, click **and select Display Implied Relations.**
	- Press Ctrl+Alt+V.

The implied relations are displayed between Part Properties, ports, and/or diagram frame. By default, the implied relation is represented as a dashed line with a short summary in label of how many actual connectors are underneath. You can specify a different style of the implied relation by using its the **[Symb](https://docs.nomagic.com/display/MD190SP3/Symbol+Properties+dialog) [ol Properties](https://docs.nomagic.com/display/MD190SP3/Symbol+Properties+dialog)** dialog. The **Label Display Mode** property is described separately in the [Changing the label display mode](https://docs.nomagic.com/display/SYSMLP190SP3/Changing+the+label+display+mode) page.

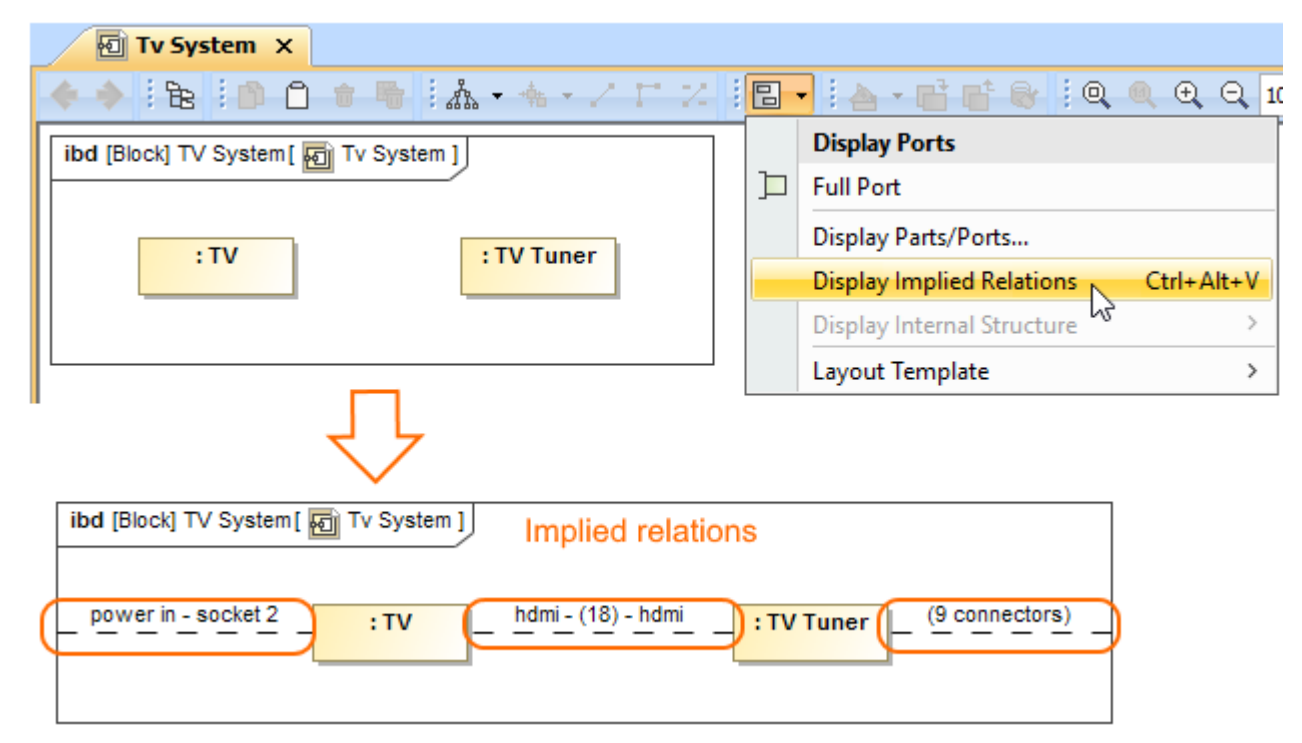

Three implied relations displayed between Part Properties typed by TV and TV Tuner Blocks and diagram frame by using the Display button from the diagram toolbar.

## **Related pages**

- [SysML Internal Block Diagram](https://docs.nomagic.com/display/SYSMLP190SP3/SysML+Internal+Block+Diagram)
- [Connecting parts through interface](https://docs.nomagic.com/display/SYSMLP190SP3/Connecting+parts+through+interface)
- [Hiding direction arrow on port shape](https://docs.nomagic.com/display/SYSMLP190SP3/Hiding+direction+arrow+on+port+shape)
- [Displaying parts and ports](https://docs.nomagic.com/display/SYSMLP190SP3/Displaying+parts+and+ports)
- [Autowiring function](https://docs.nomagic.com/display/SYSMLP190SP3/Autowiring+function)
- [Property path notation](https://docs.nomagic.com/display/SYSMLP190SP3/Property+path+notation)
- [Enforce Ports Compatibility mode](https://docs.nomagic.com/display/SYSMLP190SP3/Enforce+Ports+Compatibility+mode)
- [Displaying elements](https://docs.nomagic.com/display/MD190SP3/Displaying+elements)
- [Connector](https://docs.nomagic.com/display/MD190SP3/Connector)
- [Proxy Port](https://docs.nomagic.com/display/SYSMLP190SP3/Proxy+Port)
- [Flow Port](https://docs.nomagic.com/display/SYSMLP190SP3/Flow+Port)
- [Full Port](https://docs.nomagic.com/display/SYSMLP190SP3/Full+Port)

## **Sample model**

The sample model used in the figures on this page is the **Implied Connectors** sample model. Download [Implied Connectors.mdzip](https://docs.nomagic.com/download/attachments/54182262/Implied%20Connectors.mdzip?version=1&modificationDate=1485161901366&api=v2).